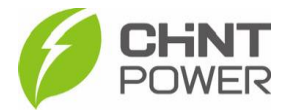

## **CONFIGURANDO UM INVERSOR PELO APP CHINT CONNECT**

As instruções a seguir podem ser aplicadas para configurar um inversor utilizando o aplicativo Chint Connect. Esta configuração pode ser realizada apenas por usuários Parceiro O&M/Instalador, Integradores e Distribuidores, não sendo possível a realização por contas cadastradas como usuário final.

O aplicativo está disponível tanto para Android quanto para iOS. Abaixo estão disponibilizados os links para download.

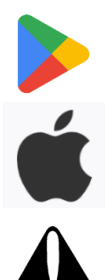

[https://play.google.com/store/apps/details?id=com.zeninfor.oper](https://play.google.com/store/apps/details?id=com.zeninfor.operator.googleMapChint) [ator.googleMapChint](https://play.google.com/store/apps/details?id=com.zeninfor.operator.googleMapChint)

<https://apps.apple.com/br/app/chint-connect/id1485684814>

Caso você ainda não tenha acesso ao aplicativo, consulte o passo a passo de criação de usuário disponível no [drive técnico.](https://drive.google.com/drive/folders/1dUG46r6qGZsyG6QnAcE_w02IWfTkzmHl)

**1º Passo**: Após abrir o aplicativo Chint Connect, insira seus dados de cadastro (e-mail e senha), marque a caixa em "**Declaração de privacidade**" e clique em "**Login**".

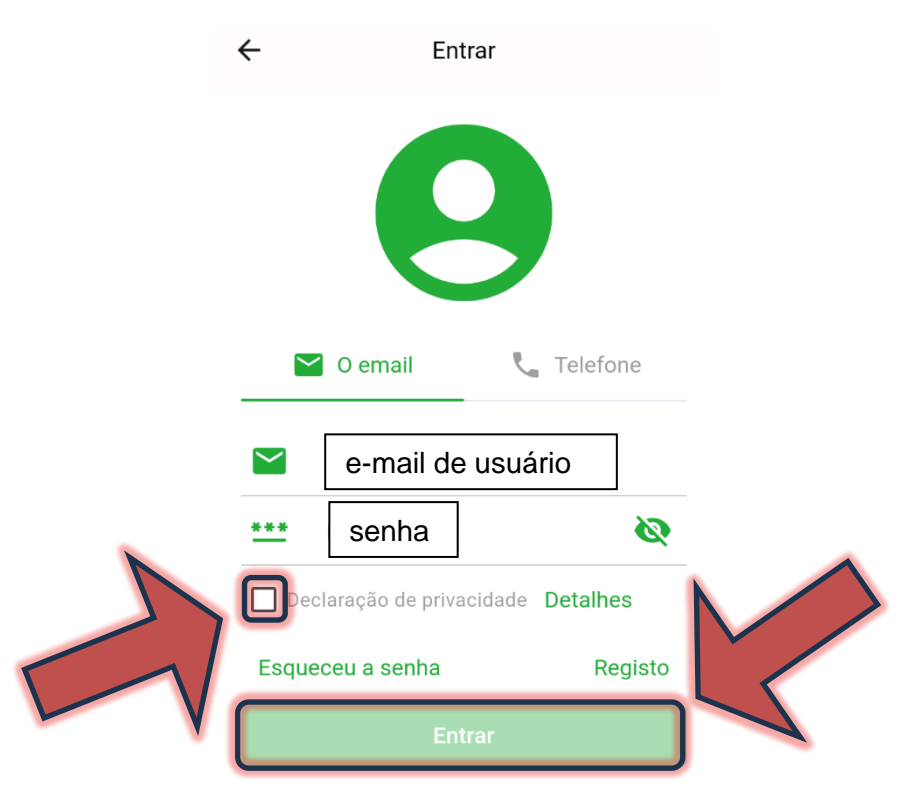

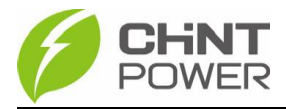

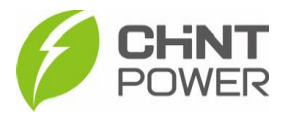

## **2º Passo**: Clique em "**Instalação**" e depois em "**Smart Link**"

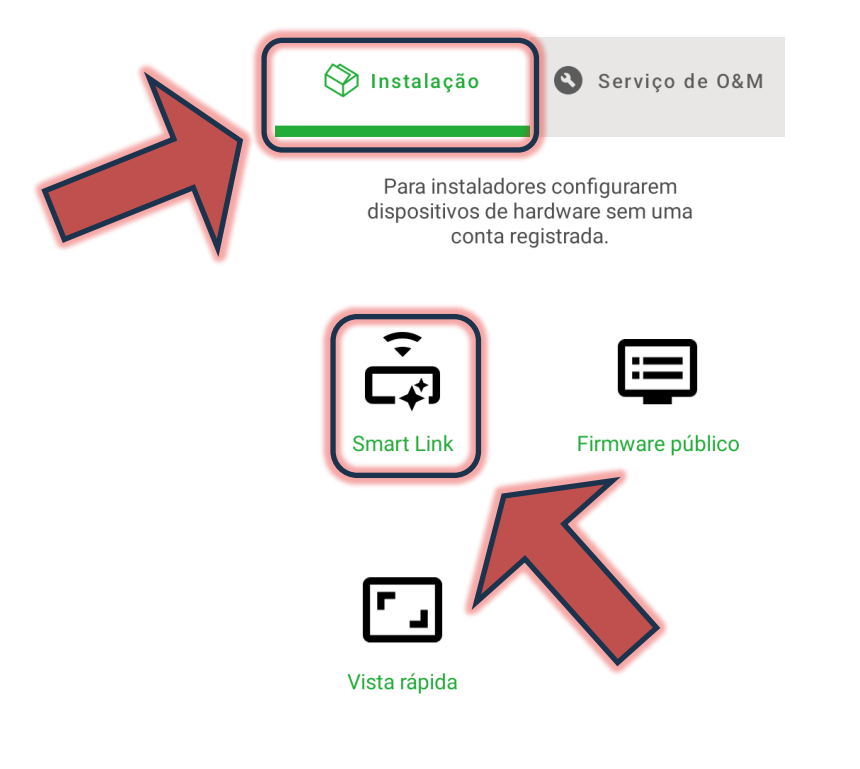

**3º Passo**: Na tela a seguir, certifique-se que o bluetooth de seu aparelho está ativado e que todas as devidas permissões foram dadas ao aplicativo Chint Connect.

Também verifique se o inversor está devidamente ligado, inclusive com a chave seccionadora lateral na posição "ON".

Também verifique a conexão do módulo com o inversor, checando também o aperto dos parafusos que fixam o módulo.

Após isso, clique em "**Próximo**".

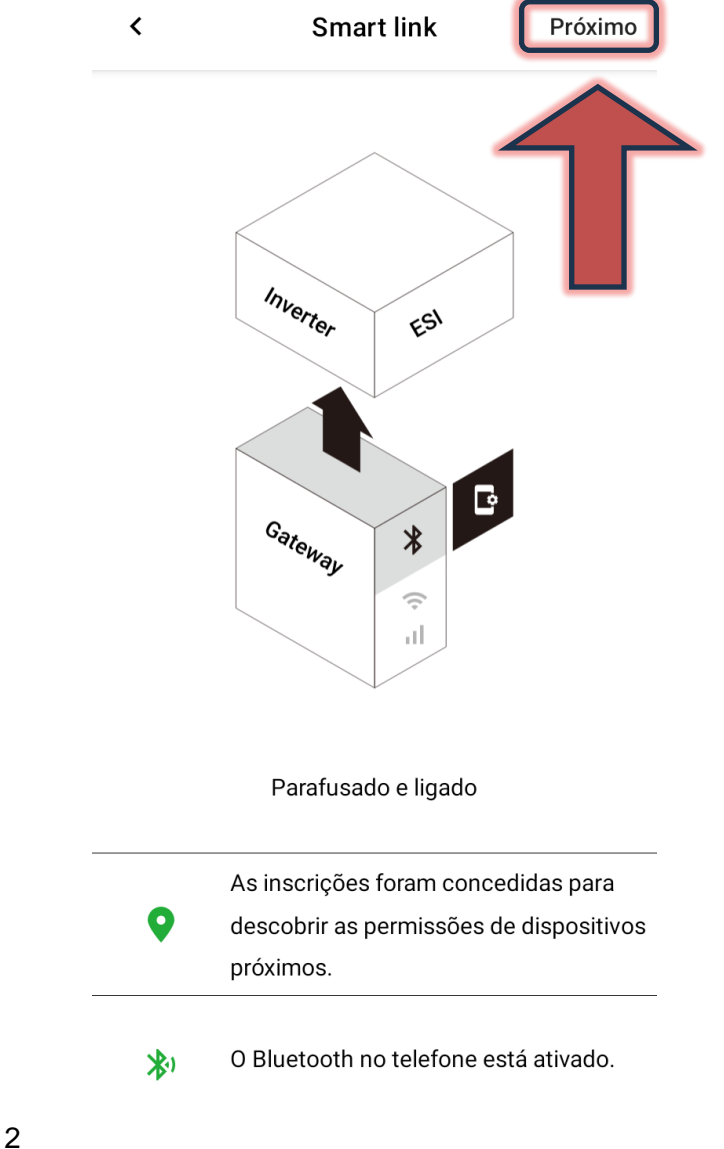

Fevereiro/2024

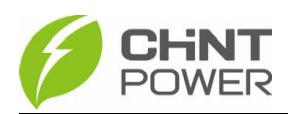

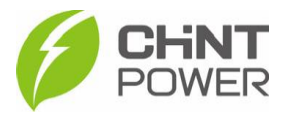

**4º Passo**: Aguarde a conexão do celular com o módulo. Caso inicialmente não apareçam módulos disponíveis, clique em "**Atualizar**". Quando o módulo aparecer na lista, selecione-o clicando sobre sua identificação.

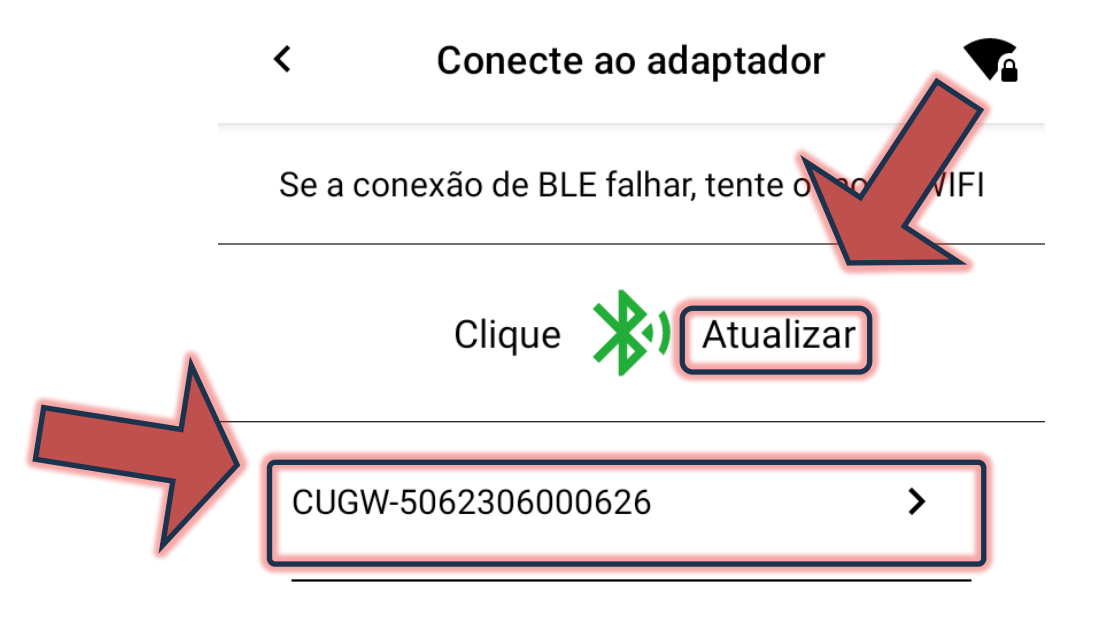

Também é possível localizar o módulo através do seu código QR. Ao clicar no botão "**Conexão rápida**", a interface de câmera fotográfica é exibida.

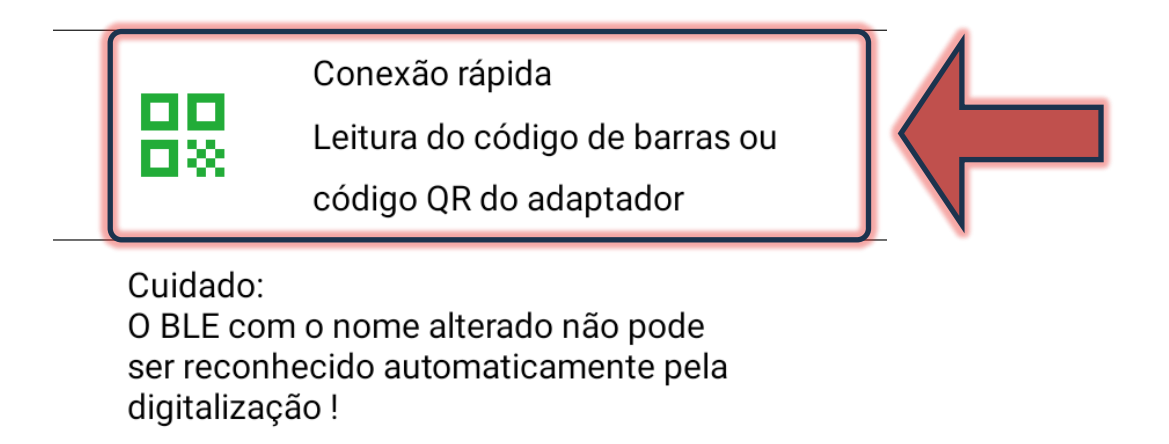

**5° Passo**: Após a conexão do celular com o módulo, é mostrada uma tela com diversas informações sobre o módulo, como modelo, SN, versão de firmware e servidor. Na parte inferior da tela clique no botão "**Configurações do dispositivo**". Na tela seguinte clique em "**Configurar**".

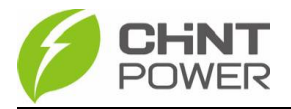

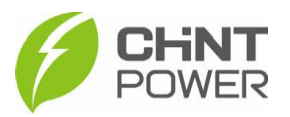

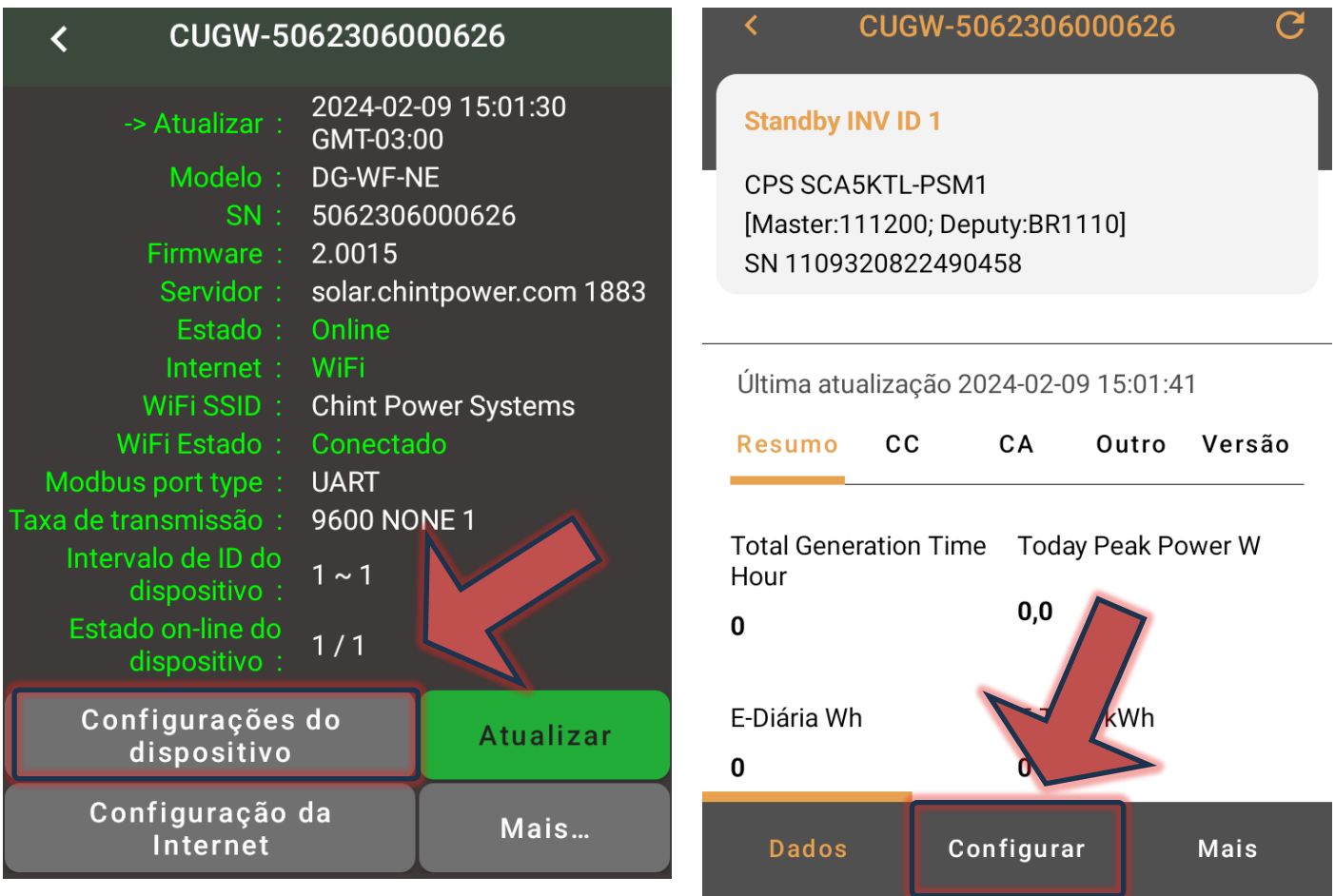

**6° Passo**: Temos agora quatro opções. Para configurar o inversor de maneira rápida e básica, clique em "**Configure o inversor**". Para uma configuração mais avançada, onde é possível por exemplo alterar o nível máximo de tensão, clique em "**Registro de leitura/gravação**".

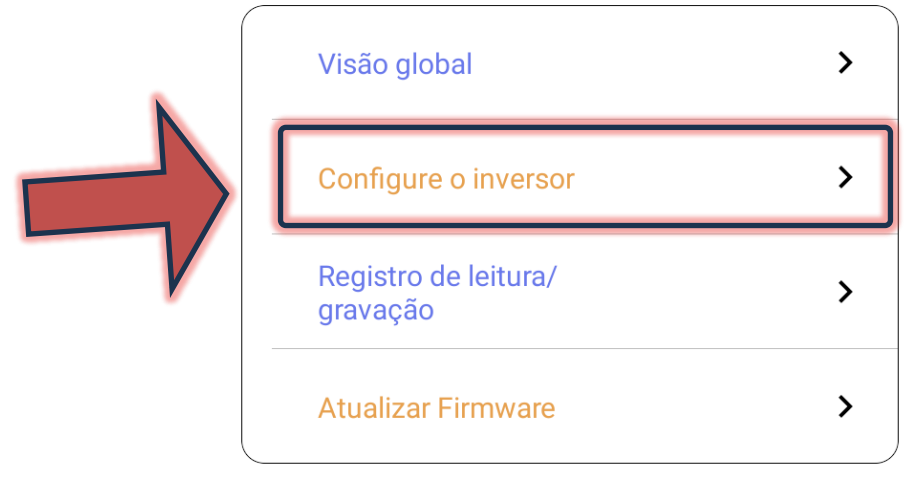

Alterações devem ser realizadas somente por pessoal técnicamente qualificado e em caso de dúvidas, contactar o suporte técnico.

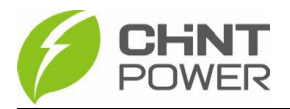

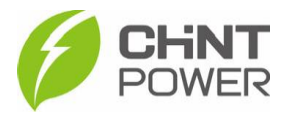

**7º Passo**: Na tela a seguir, caso não sejam apresentados dados, clique no botão azul "**Ler**". A configuração básica de um inversor é a definição do país onde o equipamento está instalado e essa configuração pode ser aplicada na linha "**Grid standard code**". Caso seja solicitada uma senha, insira "admin" (sem aspas). Para o Brasil, selecione a opção "BR (ABNT NBR16149 2013)".

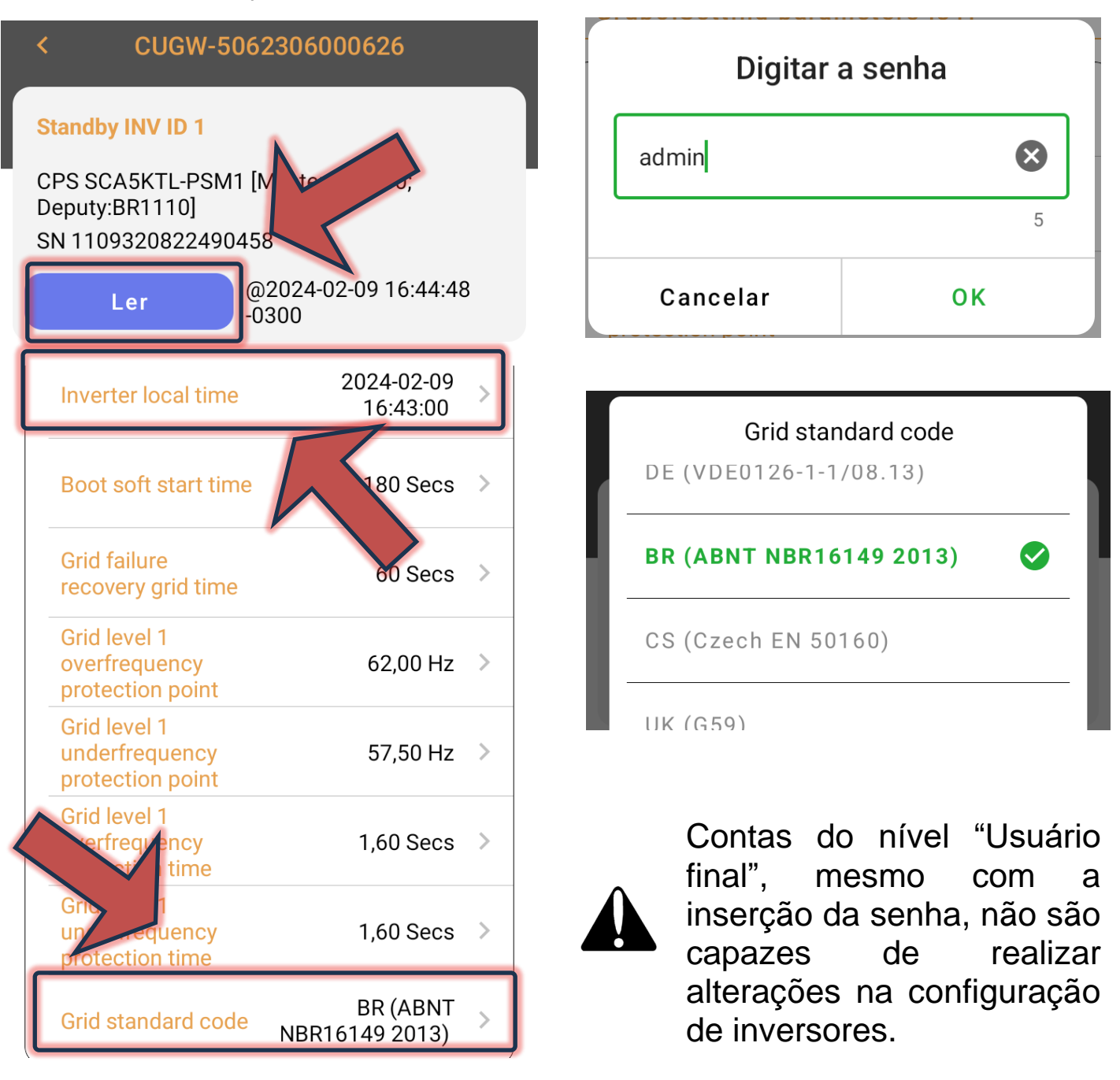

Sempre verifique as configurações exigidas pela concessionária de energia local quanto ao nível de tensão, de frequência, tempo de inicialização etc.

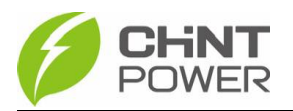

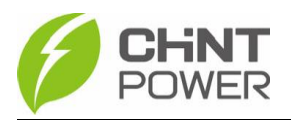

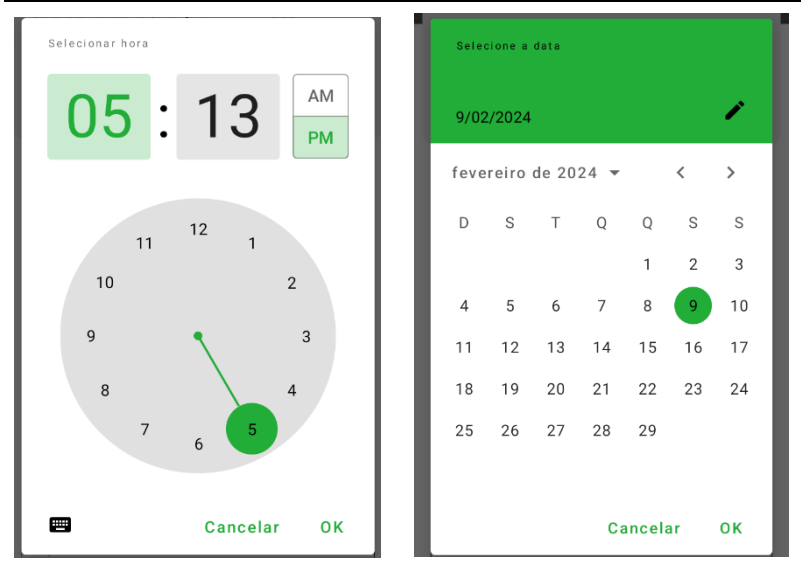

Também é necessário configurar a data e o horário, na primeira opção.

Para configurações mais específicas, no menu do passo 6, clique em "**n**".

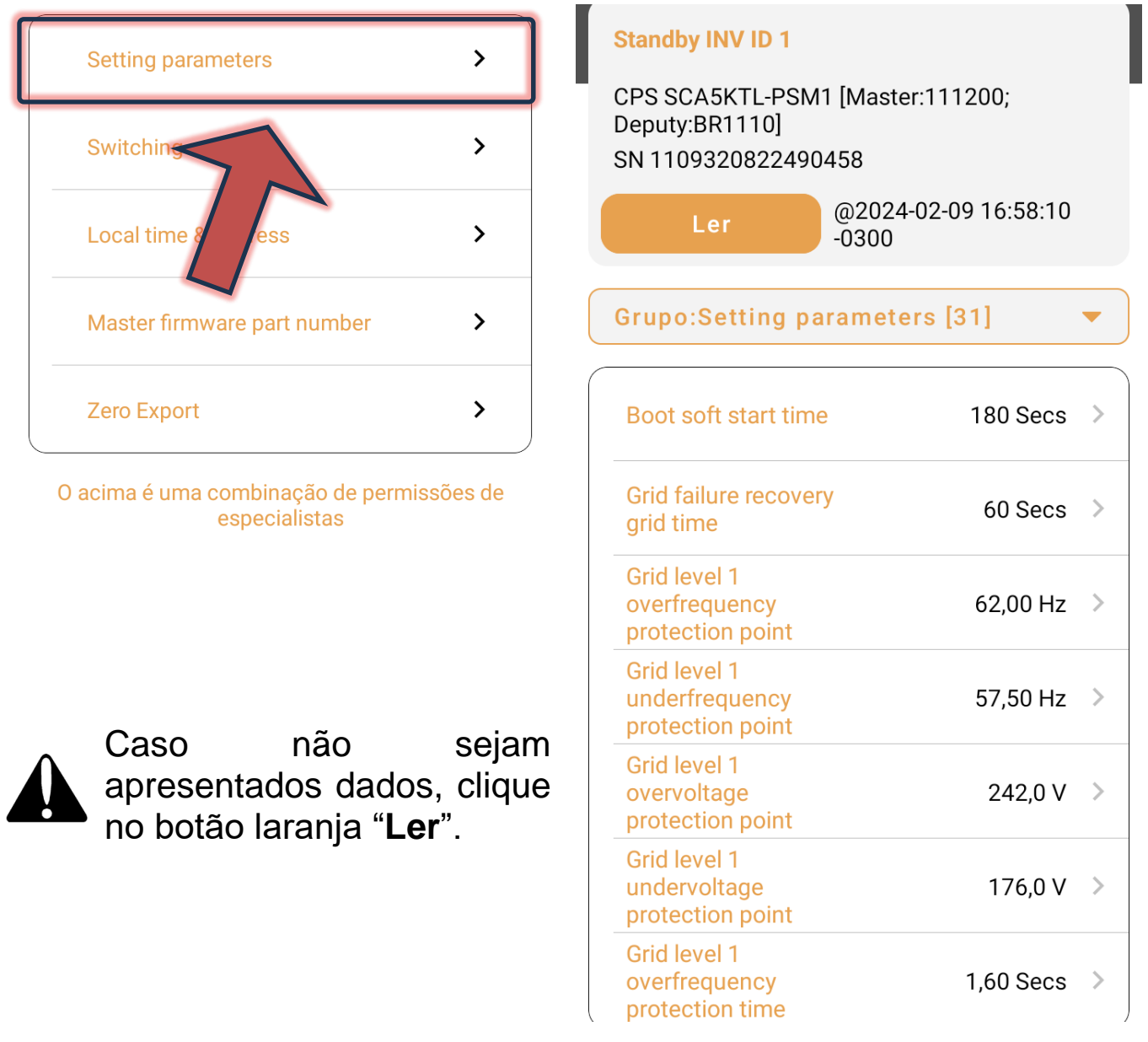

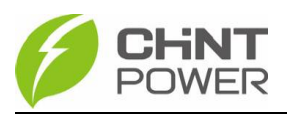

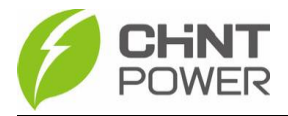

Para mais informações e instruções sobre a utilização do aplicativo acesse nosso drive técnico ou contacte o atendimento ao cliente CHiNT Power Systems

[https://drive.google.com/drive/folders/1sjVHyOXm00ZEj\\_S03W\\_Z](https://drive.google.com/drive/folders/1sjVHyOXm00ZEj_S03W_ZheK6h7RwsoNK?usp=sharing) [heK6h7RwsoNK](https://drive.google.com/drive/folders/1sjVHyOXm00ZEj_S03W_ZheK6h7RwsoNK?usp=sharing)

[+55 11 3003-7288](https://wa.me/+551130037288)

Acesse nosso *site* para conhecer toda nossa linha de produtos e distribuidores credenciados.

[br.chintpower.com](https://br.chintpower.com/)

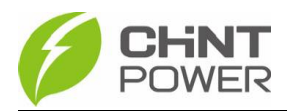